# KORE Workflow and Tips

**Client Profile** **Intake Program** 

**Enrollment**

**GPRA Intake**

**GPRA 6 Month Follow up**

**GPRA Discharge**

**Close Program Enrollment and Intake**

### **Search for a Client**

#### *Client List*

1. Click **Client List** on the left side of WITS and by the desired search field (eg. Last Name, UCN).

2. Click **Go**.

3. If client is found, hover over the ellipsis  $\bullet$  to access links to the client's information.

### **Add a New Client**

#### *Client List*

- 1. Click **Client List on** the left menu of WITS.
- 2. Click **Add New Client** on the Client Search page.
- 3. Fill out the information for the new client.
- 4. Click **Save.**

# **Add Additional Client**

### **Information**

#### *Client Profile*

- 1. After completing client profile information, click the **Next** button arrows next to the finish button.
- 2. Fill out the information on each additional screen and save to complete the client information.
- 3. Click the blue circle with the double white arrow to move the next screen.
- 4. Click **Save and Finish** when complete to return to the **Client List**.

# **Add a New Episode**

*Client Profile> Episode List*

- 1. From your **Client Profile**, click **Episode List.**
- 2. Click **Start New Episode** .
- 3. Fill out the information for the episode.
- 4. Click **Save and Finish**.

### **Record a Program Enrollment**

*Client Profile> Activity List.> Program Enroll*

1. From your **Client Profile,** click **Activity List,** then **Program Enroll**.

2. Click **New Program Enrollment**.

3. Fill out the information for the SOR grant program enrollment.

4. Click **Save and Finish**.

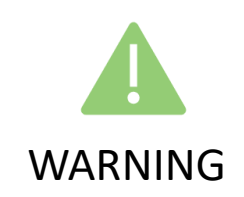

Fields that have Orange indicators to the left of text boxes are required, and the page cannot be saved until the field is completed.

Last Name

### **Record the GPRA Intake**

#### *Client Profile> Activity List> GPRA Assessment*

- 1. Click on **Activity List**> **GPRA.**
- 2. Click **+ Create New GPRA Assessment**

3. On the Pop up, select **Intake** for the assessment type, and fill out the rest of the information. Click **Ok.**

- 4. Fill out the information for the GPRA.
- 5. At the bottom of the screen click **Complete.**

6. Confirm that you would like to complete and lock the assessment by clicking **Ok.** 

### **Record the GPRA Follow up**

#### *Client Profile> Activity List> GPRA Assessment*

*Note: the follow up must be recorded between 5-8 months after the GPRA Intake per SOR grant requirements.*

- 1. Click on **Activity List**> **GPRA.**
- 2. Click **+ Create New GPRA Assessment**
- 3. In the pop up, select **GPRA Intake** for Assessment Type and fill out the rest of the information. Click **Ok.**
- 4. Fill out the information for the GPRA.
- 5. At the bottom of the screen click **Complete.**
- 6. Confirm that you would like to complete and lock the assessment by clicking **Ok.**

# **Record the GPRA Discharge**

#### *Client Profile> Activity List> GPRA Assessment*

- 1. Click on **Activity List**> **GPRA.**
- 2. Click **+ Create New GPRA Assessment**
- 3. In the pop up, select **Discharge** for Assessment Type. Fill out the rest of the information. Click **Ok.**
- 4. Fill out the information for the GPRA.
- 5. At the bottom of the screen click **Complete.**

6. Confirm that you would like to complete and lock the assessment by clicking **Ok.** 

### **Generate GPRA Interview**

### **Report/ Print GPRA Interview**

*Client Profile> Activity List> GPRA Assessment*

- 1. **Click** on **Activity List**> **GPRA Assessment**
- 2. Hover over the for the ellipsis icon GPRA interview>

#### **View**

4. Click the printer icon in the upper right corner of the screen.

5. Print the page per your browser instructions.

# **Edit a GPRA Assessment**

*Client Profile> Activity List> GPRA Assessment*

- 1. Hover over the ellipsis next to the GPRA Assessment to edit and click **Review**.
- 2. Scroll down to the bottom of the screen and click **Unlock**.
- 3. Confirm that you would like to unlock on the pop up by clicking **Ok.**
- 4. Make edits to the GPRA Assessment.

5. When edits are complete, click **Lock** at the bottom of the screen.

6. Confirm that you would like to complete and lock the assessment by clicking **Ok.** 

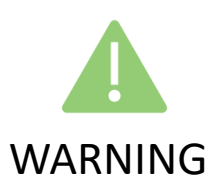

If a GPRA Assessment is unlocked and edited, it **MUST be locked again** when changes are complete. If it is not locked, the changes will not be included in the nightly upload to SPARS.

# **Dis-Enroll in SOR Program**

#### *Client Profile> Activity List> Program Enroll*

- 1. Access your Client's **Client Activity List.**
- 2. Click **Program Enroll.**
- 3. Hover over the pencil icon to the left of the program enrollment.
- 3. Click **Review.**
- 4. Put in the end date in the **End Date** field.
- 5. Click **Save and Finish.**

# **End Episode of Care**

#### *Client Profile> Activity List> Intake*

- 1. Access your Client's **Client Activity List.**
- 2. Click **Intake**
- 3. 4. Put in the end date in the **Date Closed** field.
- 5. Click **Save** & Close the Case
- 6. Click **Save and Finish.**

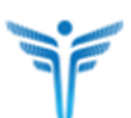

© Copyright FEI Systems 2023